# **VEJLEDNING**

Outlook online vejledning – ny adgangskode i Outlook online

### VEJLEDNING TIL FRIVILLIGE I RØDE KORS

27.07.2021 [mbkra] LANDSKONTORET I RØDE KORS -DIGITALISERINGSAFDELINGEN

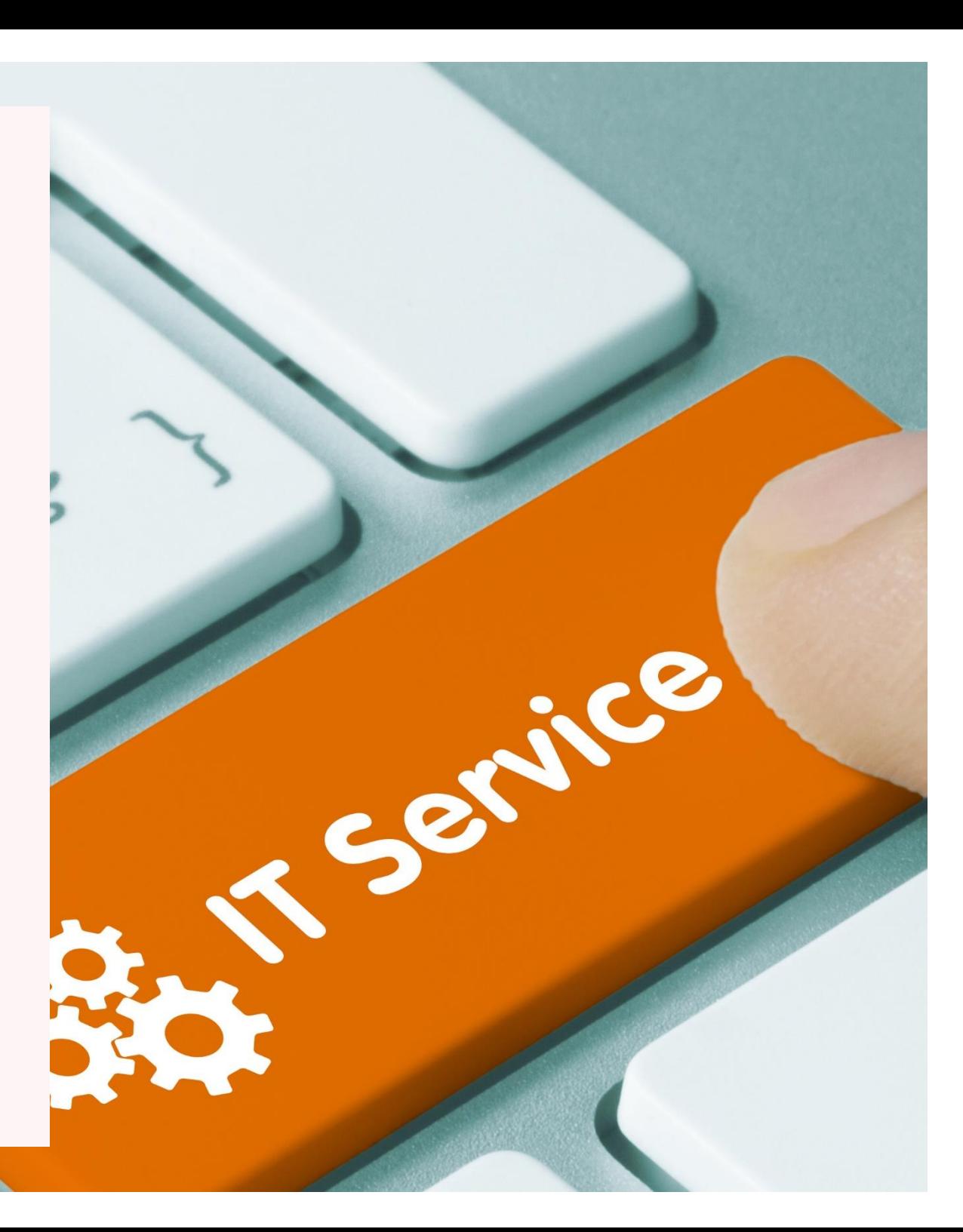

## **NY ADGANGSKODE I OUTLOOK ONLINE**

### **Ny adgangskode i Outlook online hver 3. måned**

Hver 3. måned vil Outlook (uanset om du bruger Outlook online eller selve Outlook Appen) bede dig om at ændre din adgangskode til din personlige Røde Kors e-mail (og til din funktionspostkasse, hvis den er af ældre dato). Det er for at Røde Kors lever op til persondataforordningen (GDPR).

Klik på feltet, hvor du kan ændre din adgangskode. Herefter vil du se vinduet nedenfor. Indtast nu din e-mail, din gamle adgangskode og derefter din *nye* adgangskode som vist nedenfor.

Der er tips til, hvordan du finder på en ny adgangskode i venstre side af vinduet.

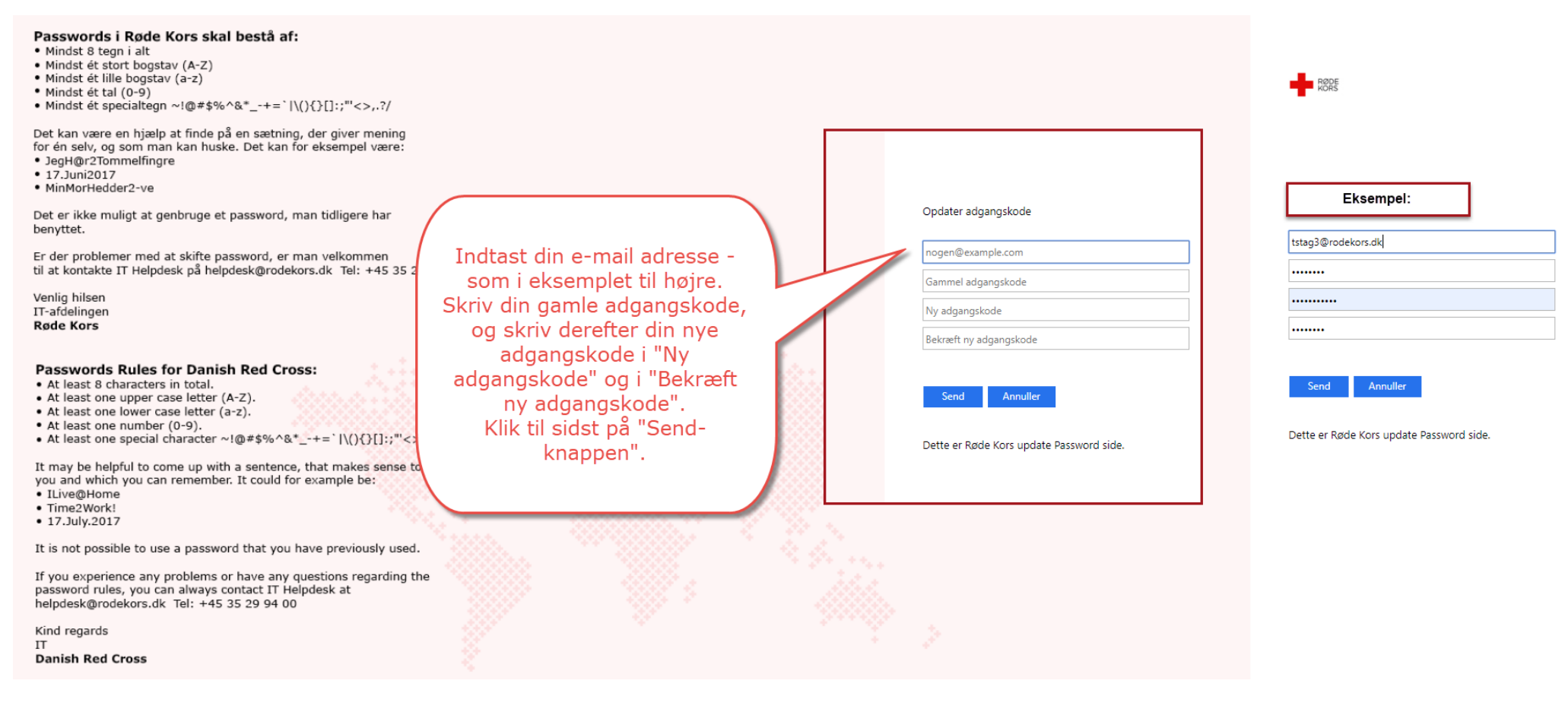

Når du har klikket på "Send-knappen" bliver du spurgt, om din internetbrowser skal gemme din adgangskode. I eksemplet er brugt internetbrowseren Chrome. Bruger du en anden internetbrowser kan dialogboksen se anderledes ud.

Hvis det ikke er din egen PC eller tablet du bruger, skal du altid klikke på "No thanks".

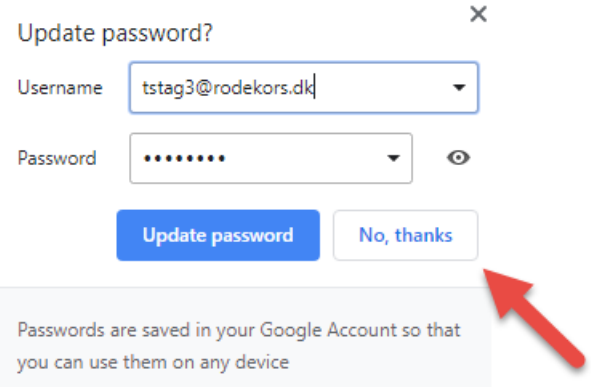

Din adgangskode er nu ændret/opdateret.

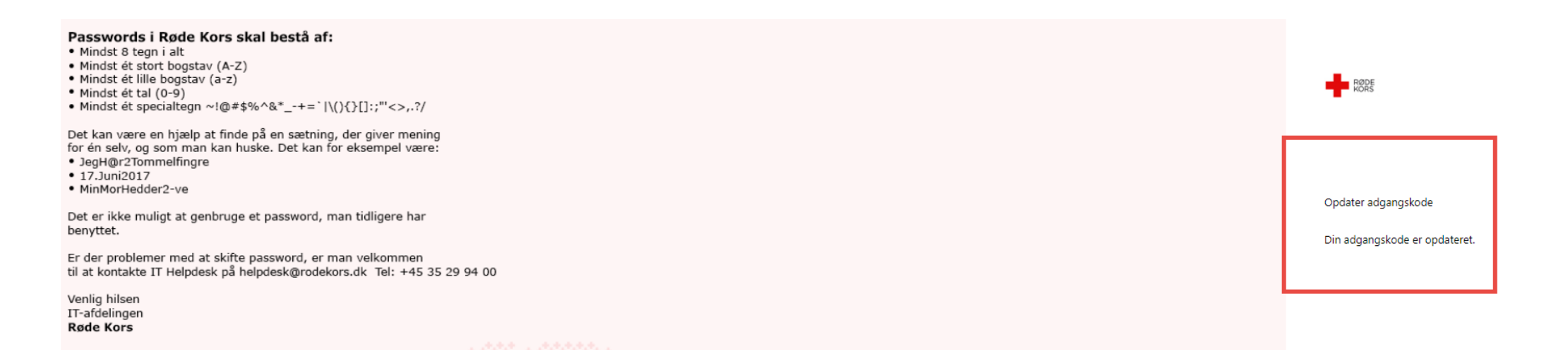

### **Ny adgangskode** *inden* **der er gået 3 måneder**

Hvis du ønsker at ændre din adgangskode *før* du bliver bedt om det af systemet, skal du logge ud af din konto og derefter gå ind på: <http://owa.rodekors.dk/>

Du vil se dette vindue, hvor du skal klikke på feltet 'Change password here'. I venstre side af vinduet er der også tips til, hvordan du sammensætter din nye adgangskode. Klik på "Change password here" (rød kasse). Herefter bliver du bedt om at skrive navnet på din personlige Røde Kors e-mail, din gamle adgangskode samt den nye du lige har fundet på.

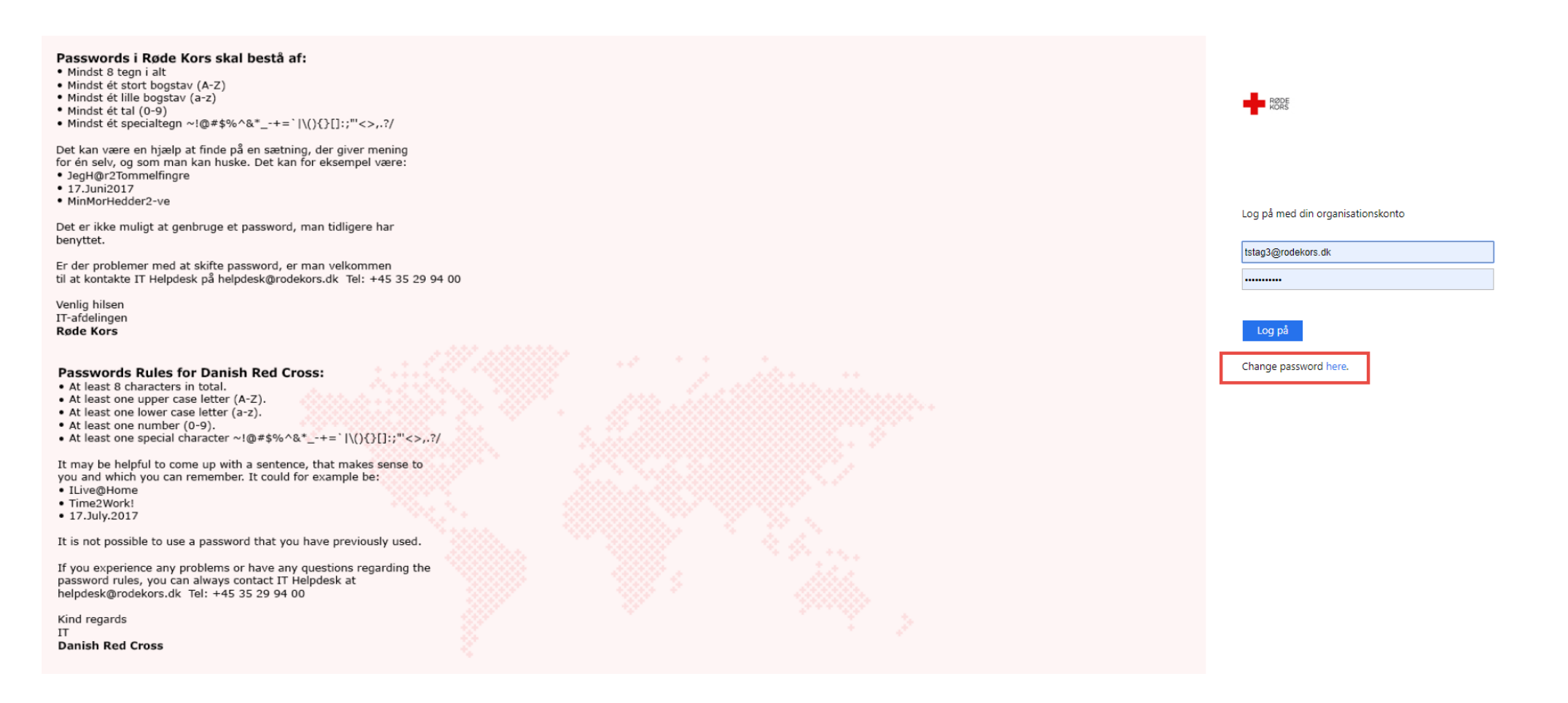